## CBI SIMPLEPAY – CUSTOMER USER GUIDE: LOGIN TO SIMPLEPAY

Step 1: To login to CBI SimplePay, navigate to <https://cbisimplepay.state.co.us>

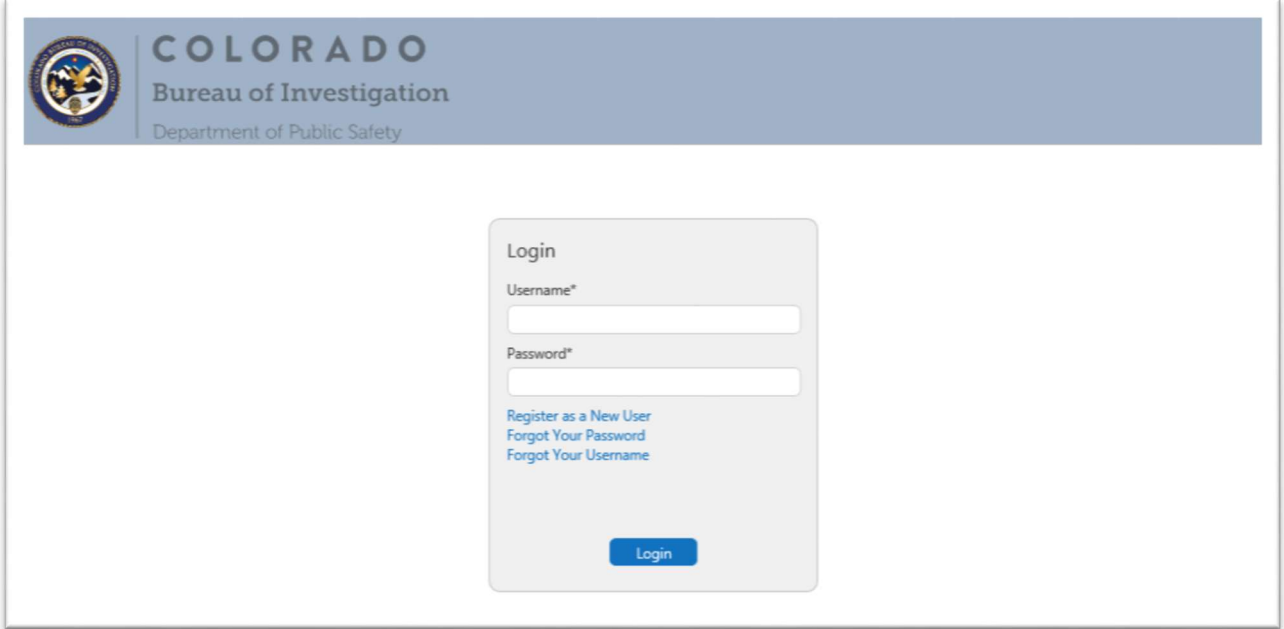

Step 2: Enter your username and password

Step 3: Click on Login to enter the system

\*The system will lock your account after 5 unsuccessful login attempts. The account will remain locked for 15 minutes. If you need assistance please contact Financial Services at 303-239-4396

## Forgot Password

Step 1: Click on the Forgot Your Password link

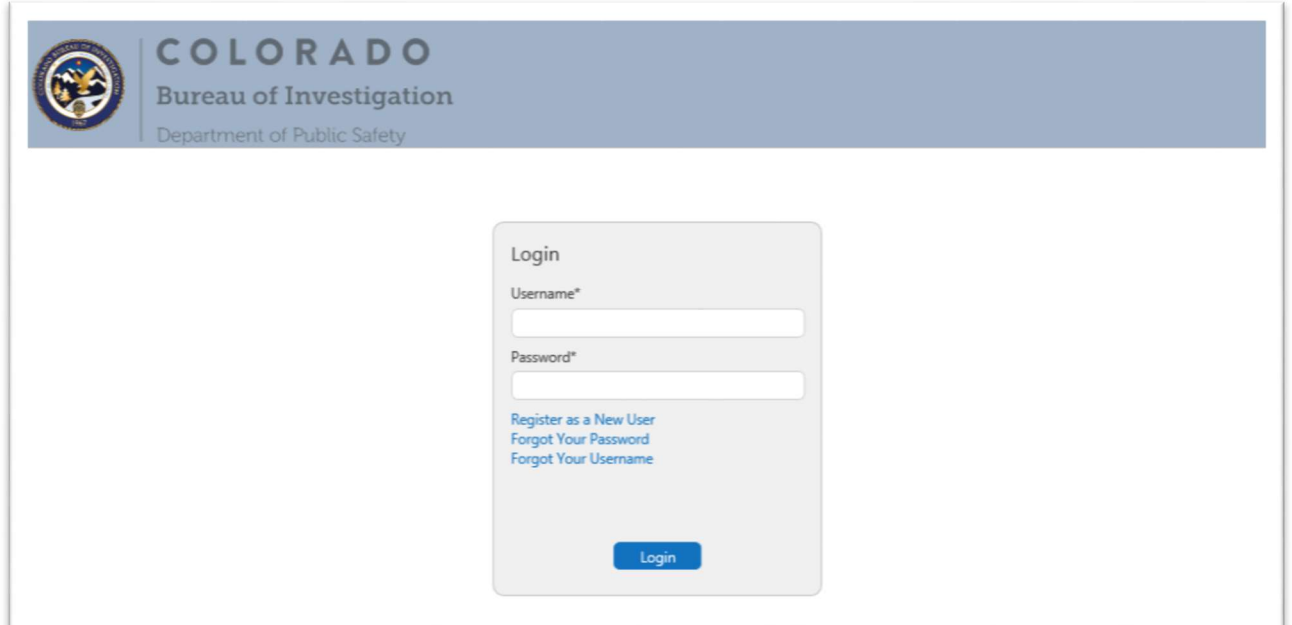

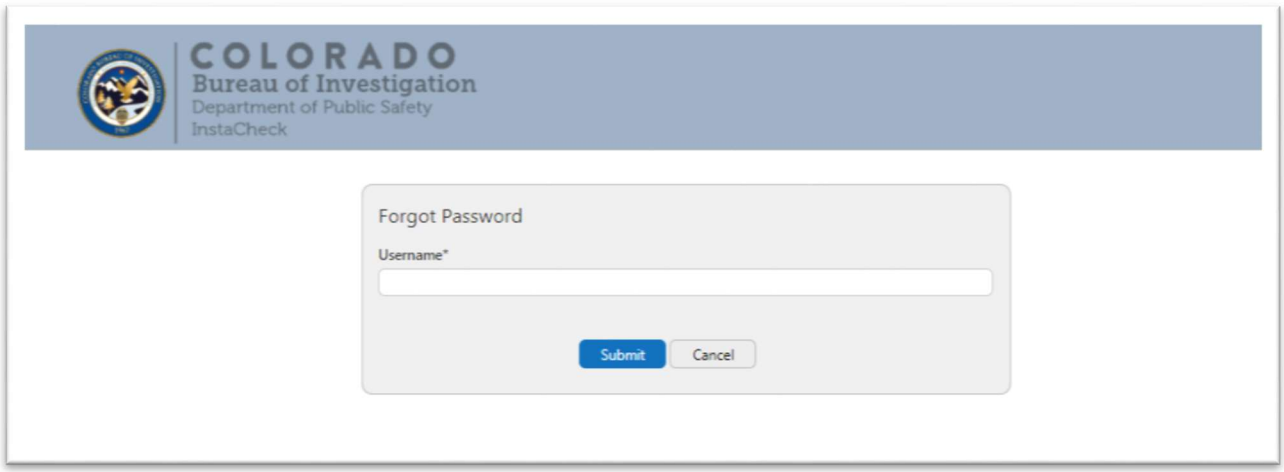

Step 3: Answer the security question. Once you correctly submit you will receive a Reset Password email.

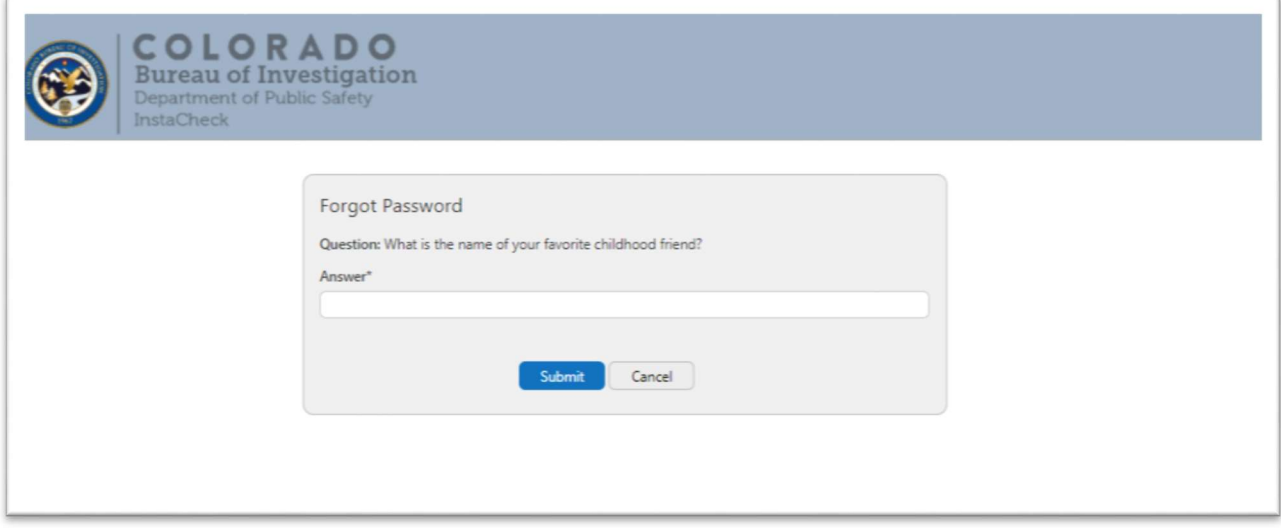

Step 4: Click on the link provided in the Reset Password email

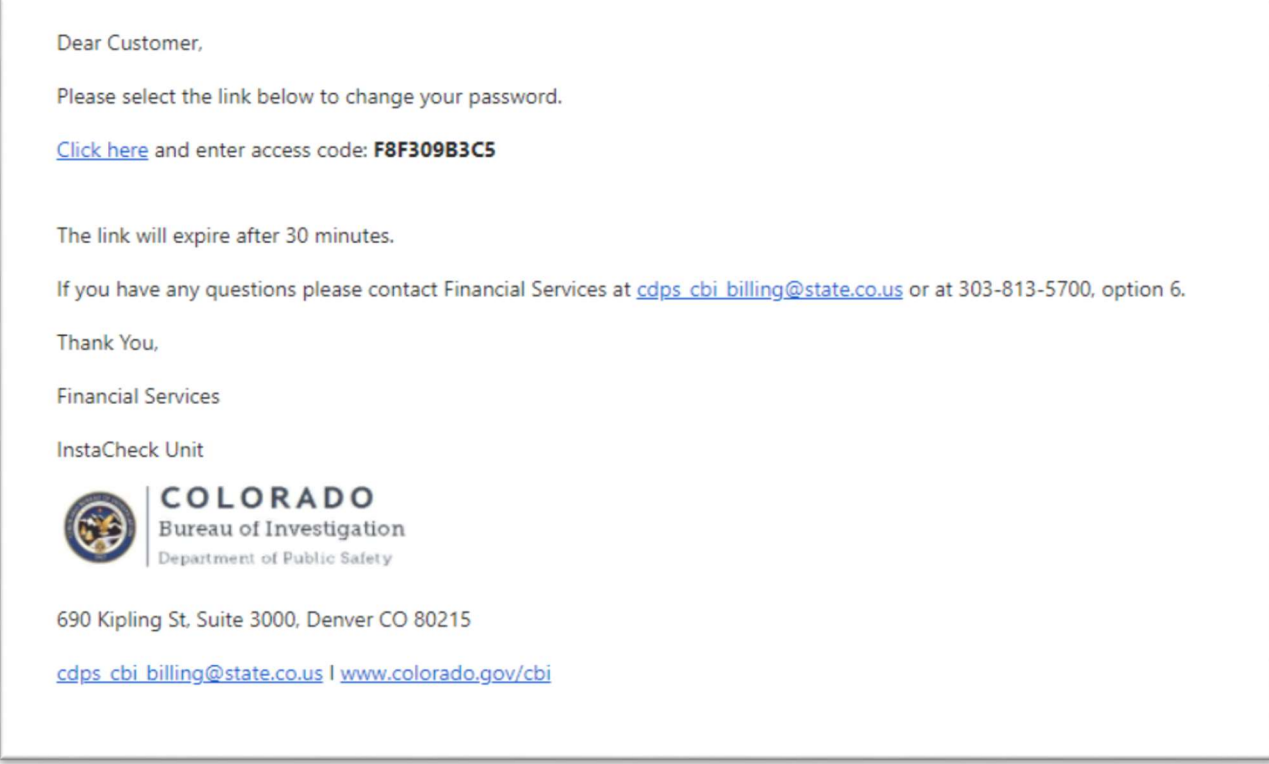

Step 5: Enter the Access Code. Access codes will expire after 30 minutes.

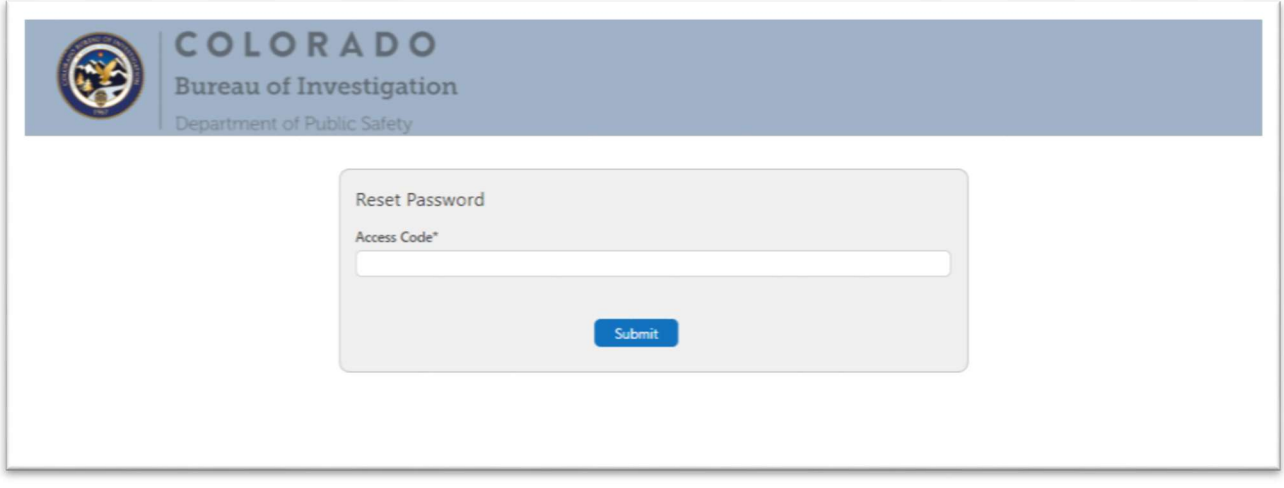

Step 6: Create a new password. The previous 6 passwords may not be reused.

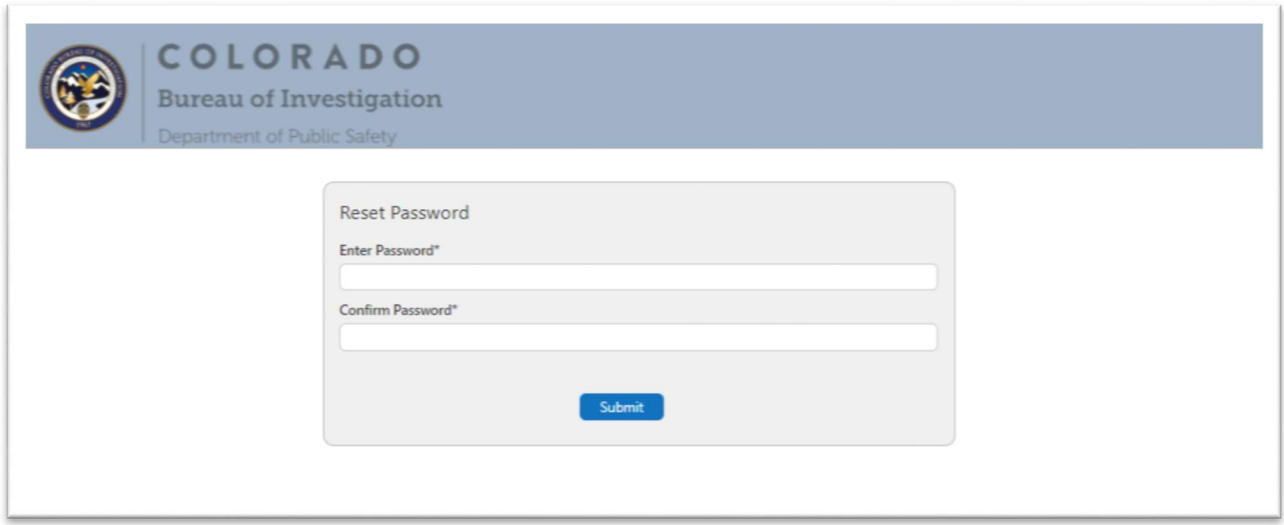

Step 7: Submit and receive a reset password successful message.

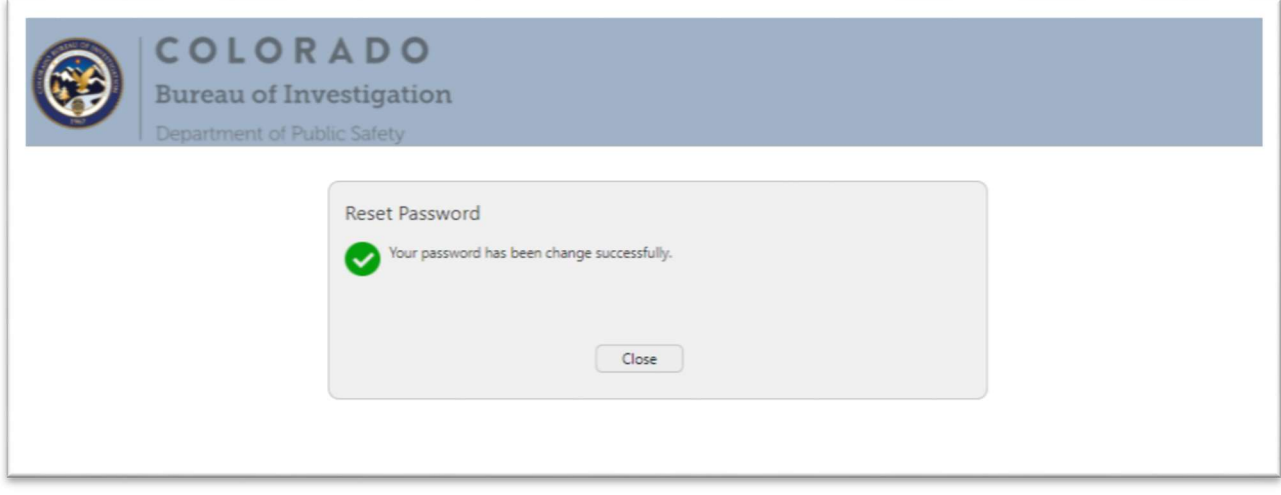

## Forgot Username

Step 1: Click on the Forgot Your Username link

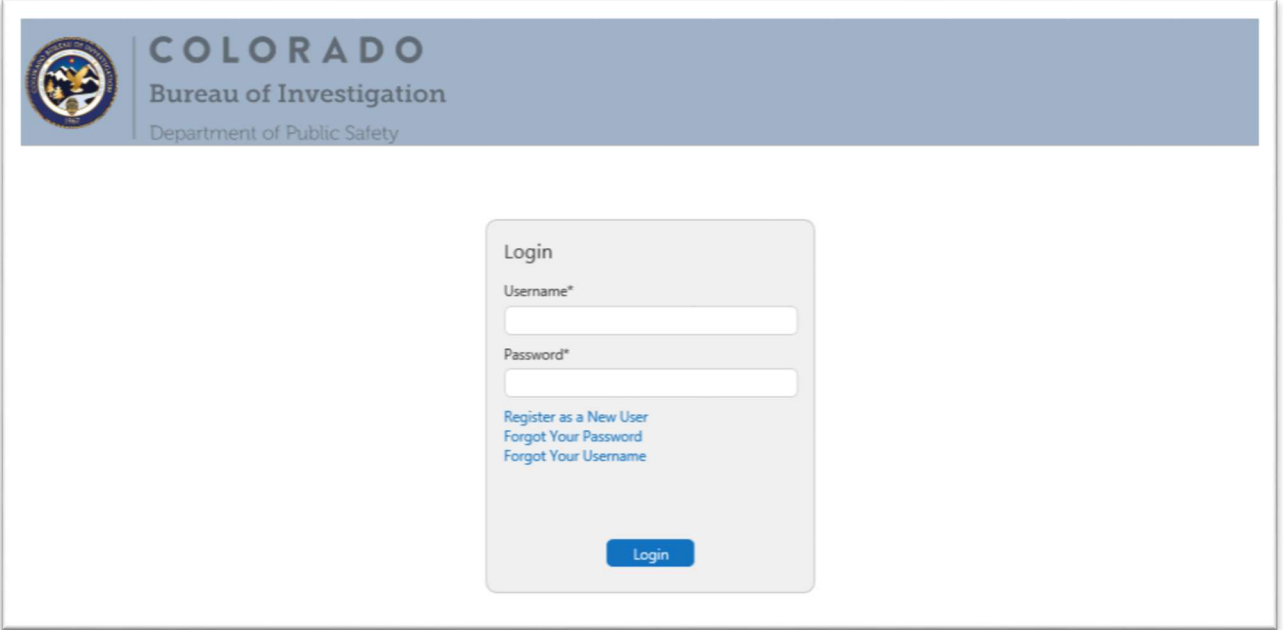

Step 2: Enter the email address associated with the account along with the Account Number. If you are unable to remember which email address is associated with the account, please contact Financial Services at 303-239-4396 for assistance.

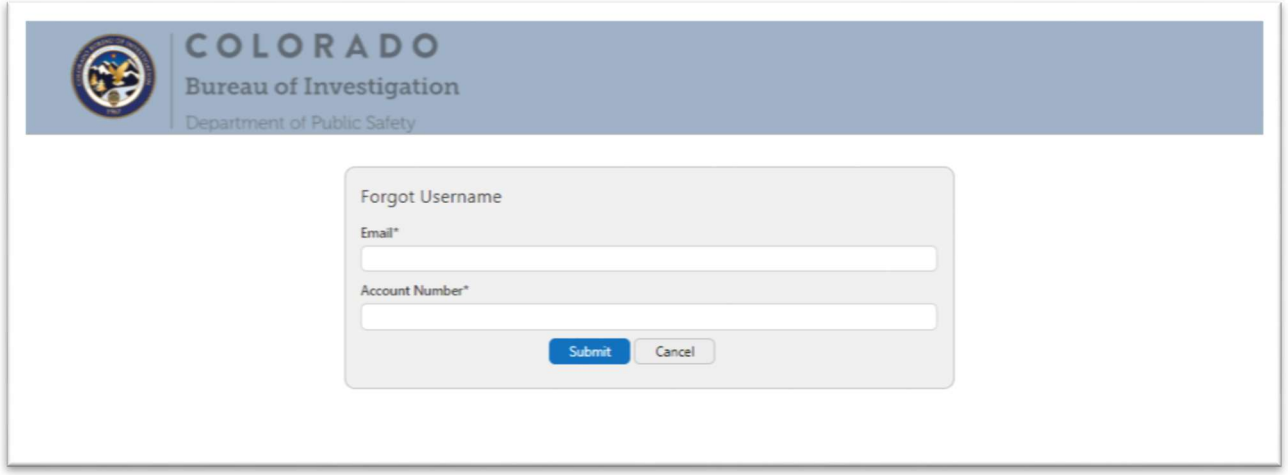

Step 3: After entering the information above, you will receive an email notifying you of your username. Click on the link to return to the login screen.

Dear Customer,

The username associated with this email is 99999. Click the link below to log into your account

Click here

If you have any questions please contact Financial Services at cops cbi billing@state.co.us or at 303-813-5700, option 6.

Thank You,

**Financial Services** 

InstaCheck Unit

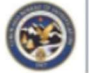

COLORADO Bureau of Investigation Department of Public Safety

690 Kipling St, Suite 3000, Denver CO 80215

cdps cbi billing@state.co.us | www.colorado.gov/cbi